# MiNGA

# Setting up the Check In Module in Minga

Implement a quick and easy daily attendance system for everything outside the classroom.

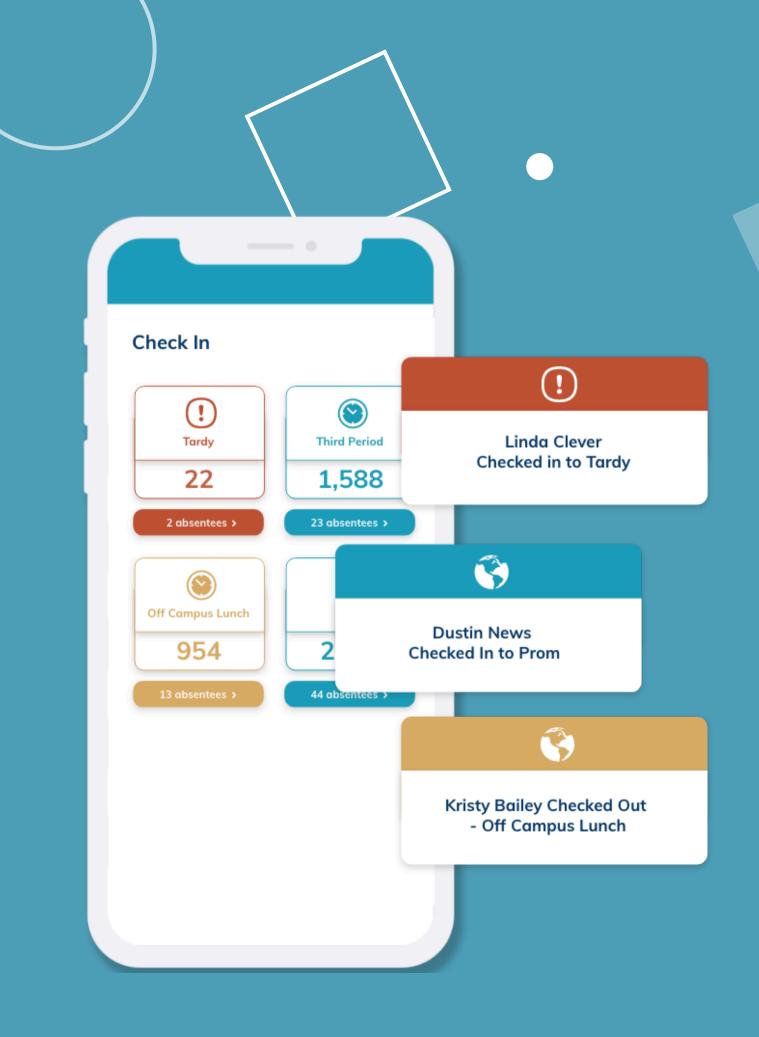

# Managing off campus lunches, flex periods, early dismissals, or off-site trips? Minga makes it easy.

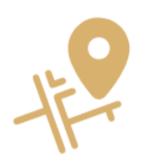

Easy to check in large groups in 1 session

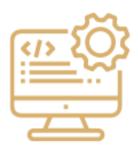

Customized check in reasons for your campus

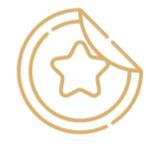

Use stickers to identify special Check In/Check
Out privileges

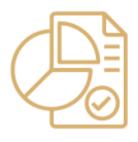

Track & report campus attendance throughout the day

### Check in Manager Dashboard

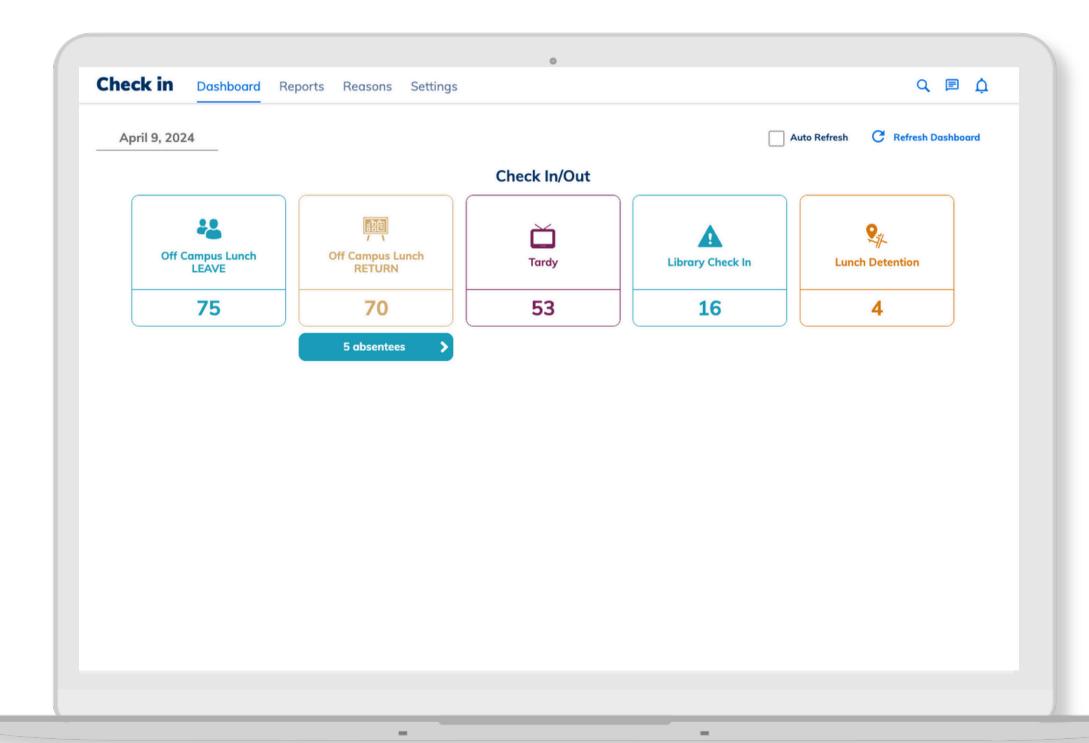

Minga Check In is your hub for managing all school check ins.

The Check In Dashboard provides an overview of all your daily check ins and check outs for easy, at-a-glance data.

Absentee counts allow you to quickly see who is missing.

### **Edit Check In/Check Out Reasons**

Your Check In/Out reasons can be used to track attendance, entries and exits for any scenario on your campus.

Go to the Reasons tab in Check In to view your Check In reasons.

Some default reasons will be included, you may choose to edit and use these and create new custom reasons.

Click INACTIVE for any reason you do not wish to be available for use on campus.

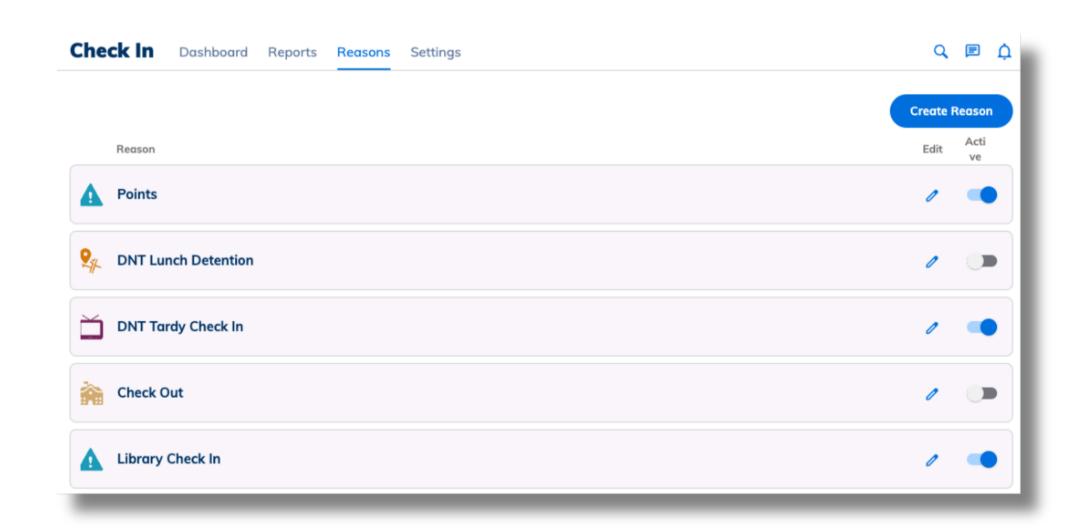

#### **MINGA CHECK IN SET UP**

#### **Edit or Create Reasons**

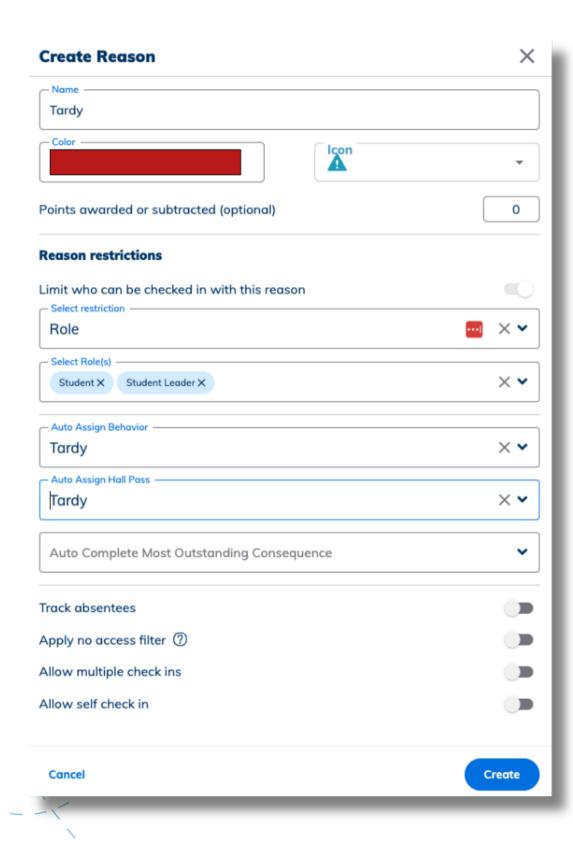

Click the edit pencil next to an existing reason or click Create Reason:

- Give a Name, Color and Icon and Assign Points (optional).
- Restrict your Check In Reason
  - Reasons can restrict check in by Role, Sticker, Groups, Grades or other Reasons. Only users with the restrictions selected will be able to Check In.
- Auto Assign Behavior or Hall Pass when student checks in (optional)
- Track Absentees
  - Absentee counts will track on the dashboard based on the total number of users with the selected Roles or Sticker
- Apply No Access Filter
  - Block anyone with the No Access Sticker from checking in.
- Allow Multiple Check Ins
  - Toggling this on, means a student can check in for that reason multiple times throughout the day as needed.
- Allow Self Check In
  - Students can check themselves in through the generated QR
     Code you can print off once the reason is saved.

# Managing Off Campus Lunch with Check Ins

Easily restrict and monitor return trips with students leaving and returning to campus.

- Set up your LEAVE reason restricted to a Sticker. i.e.
   Off Campus Lunch
  - This will only allow those with the sticker to check out
- Set up your **RETURN** reason restricted to a RESTRICTION. i.e Your LEAVE reason.
  - This will only allow those who have already checked out to check back in
- Enable Track Absentees
  - This will give you a count on your dashboard of all of the students that have left and have not yet returned

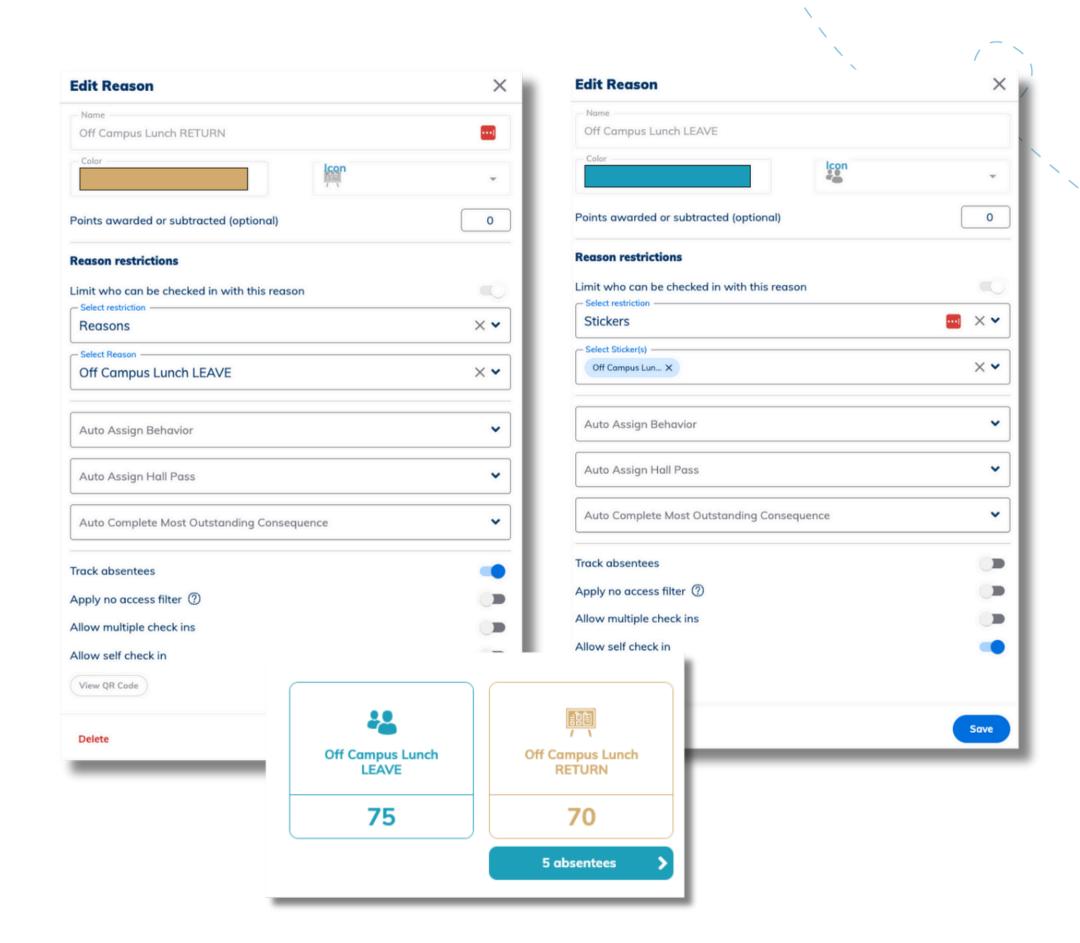

# **Enable Check In Tools for Teachers & Staff**

Owners and Managers within Minga can always access the Check In Tool quickly and easily via My Tools.

To enable Teachers and/or Staff to access Check in Tools, follow these steps:

- Go to Check In > Settings
- Enable Check in Tools for Teachers and Staff
- Add those you want to have access to help manage the Check In module to Check In Managers
- Add those you want to have access to Check In reporting to Check In Report Viewers. (Owners and Managers in Minga already have access).

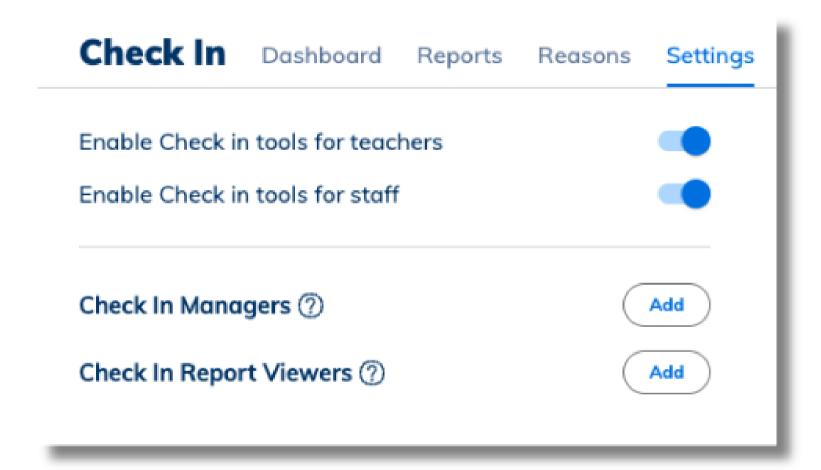

#### **CHECKING IN WITH TEACHER TOOLS**

## **Check In Students in My Tools**

- Navigate to My Tools
- Select Reason
- Click Next
  - Search by name or id number
  - Choose Barcode scanner to scan ids with barcode reader
  - Or choose Scan with camera to scan ID barcodes with device camera
  - Or manually search by name/ Filter by Group, Grade or Role
- If manually searching, tap Add to add selected users

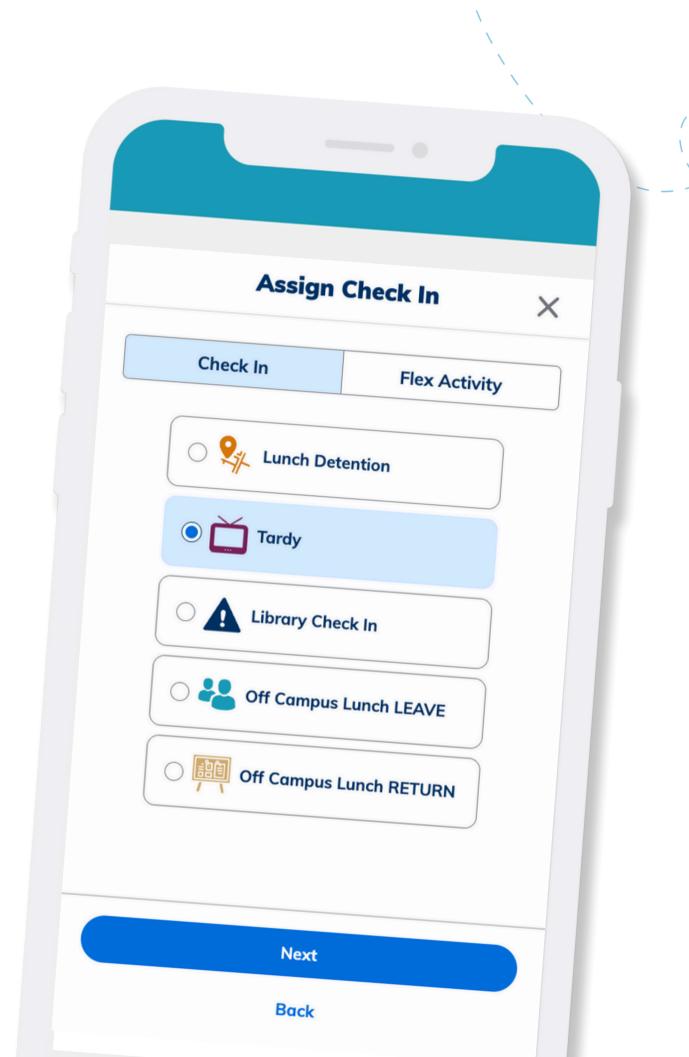

#### **REPORTING**

# View your Daily Check Ins and Monitor Absentees

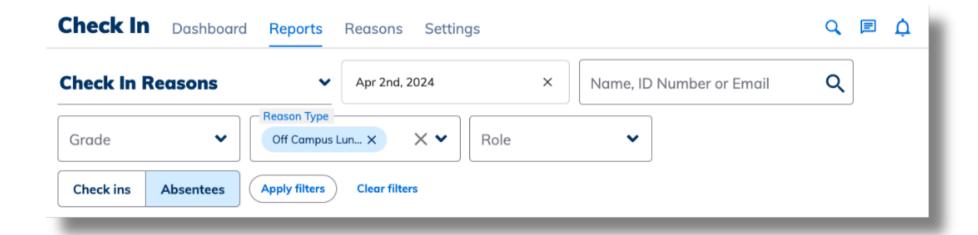

|                           |                 |           | Sch   | edule a report    | Column settings |
|---------------------------|-----------------|-----------|-------|-------------------|-----------------|
| Reason                    | Name            | ID Number | Grade | Role sued by      | Date            |
| Off Campus Lunch<br>LEAVE | Georgia Student | 600000500 | 10    | S Nic lle Miller  | Apr 02, 2024    |
| Off Campus Lunch<br>LEAVE | Cody Student    | 600001200 | 9     | s Nicholle ller   | Apr 02, 2024    |
| Off Campus Lunch<br>LEAVE | Chris Student   | 600002000 | 9     | S Nicholle Miller | Apr 02, 2024    |
| Off Campus Lunch<br>LEAVE | Bonnie Student  | 600000300 | 11    | S Nicholle Miller | 22 2024         |
| Off Campus Lunch<br>LEAVE | Amrit Student   | 600001800 | 12    | S Nicholle Miller | Apr 02, 2024    |

Quickly identify who didn't check in this morning, who is off campus at lunch, or who didn't return through detailed Check In reporting.

- Go to Check In > Reports
- Filter by:
  - Date
  - User name
  - Check In Reason
  - Role or Grade
  - Check Ins OR Absentees
- Export list to CSV if needed to upload to SIS

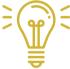

Schedule a report to automatically email you for Off Campus Lunch Absentees daily at a designated time.

### Minga Help Center

For any other support you need when setting up and using your Minga, please visit our Help Center and the knowledge base.

We host weekly training sessions on Zoom which are a great opportunity to get specific questions addressed in person. We encourage you to attend!

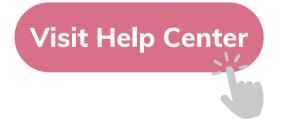

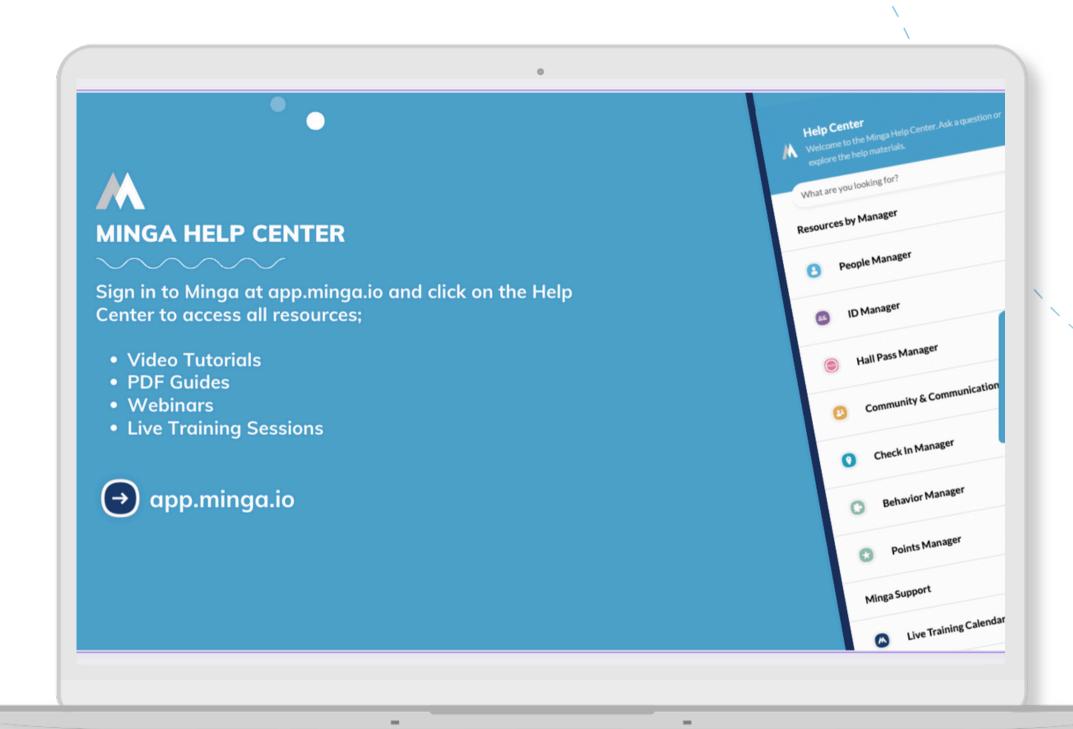